# **Tutorial para Renovação de Certidão de Regularidade sem alterações de horários**

**1.** Acesse:<http://portal.crfsp.org.br/> no seu navegador. Em seguida clicar em: Serviços Online;

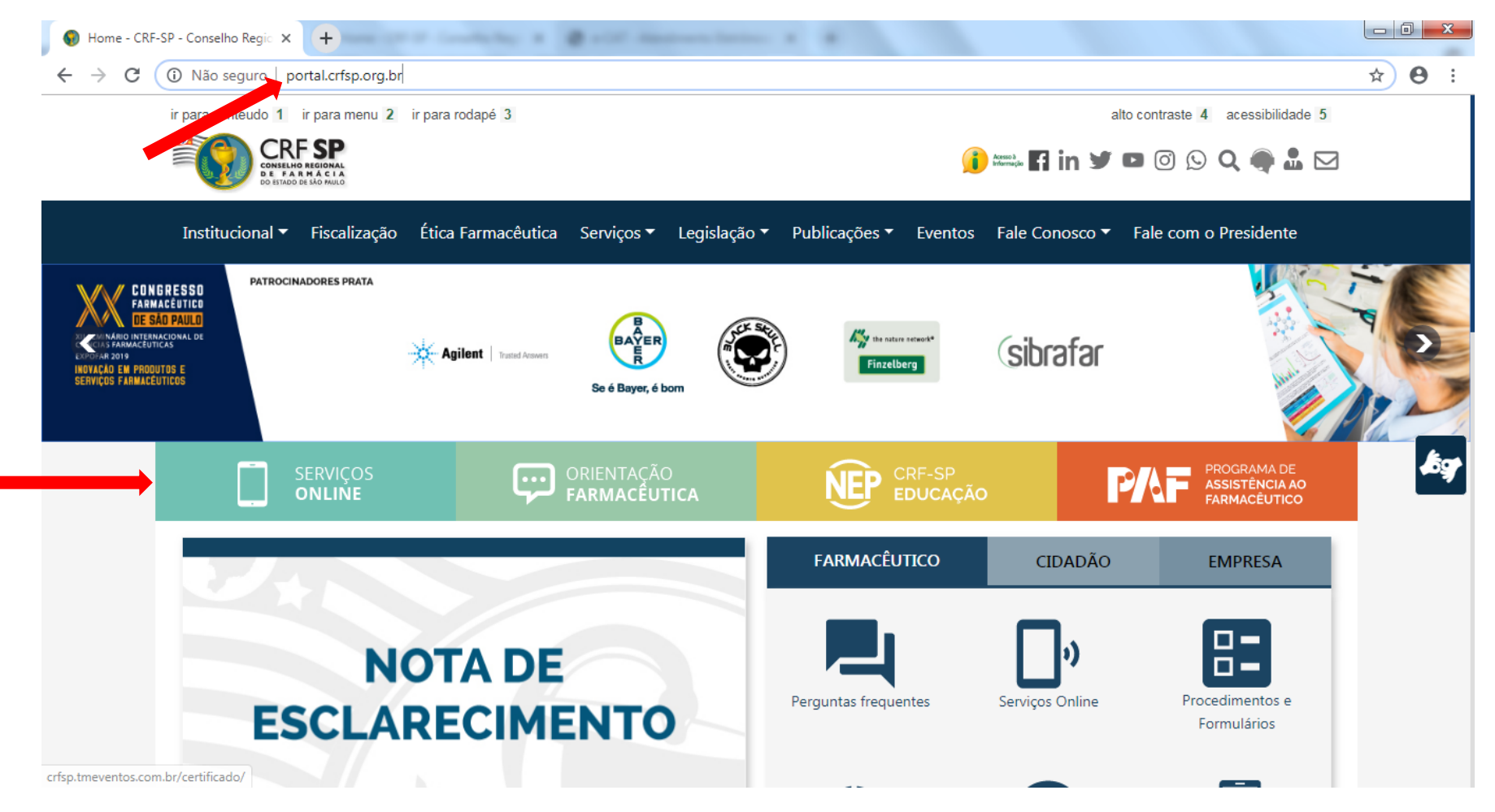

## **1.1.** Caso não tenha realizado o primeiro acesso, clicar em: Pessoa Jurídica; (Se já realizou, pular para o item 1.2.2)

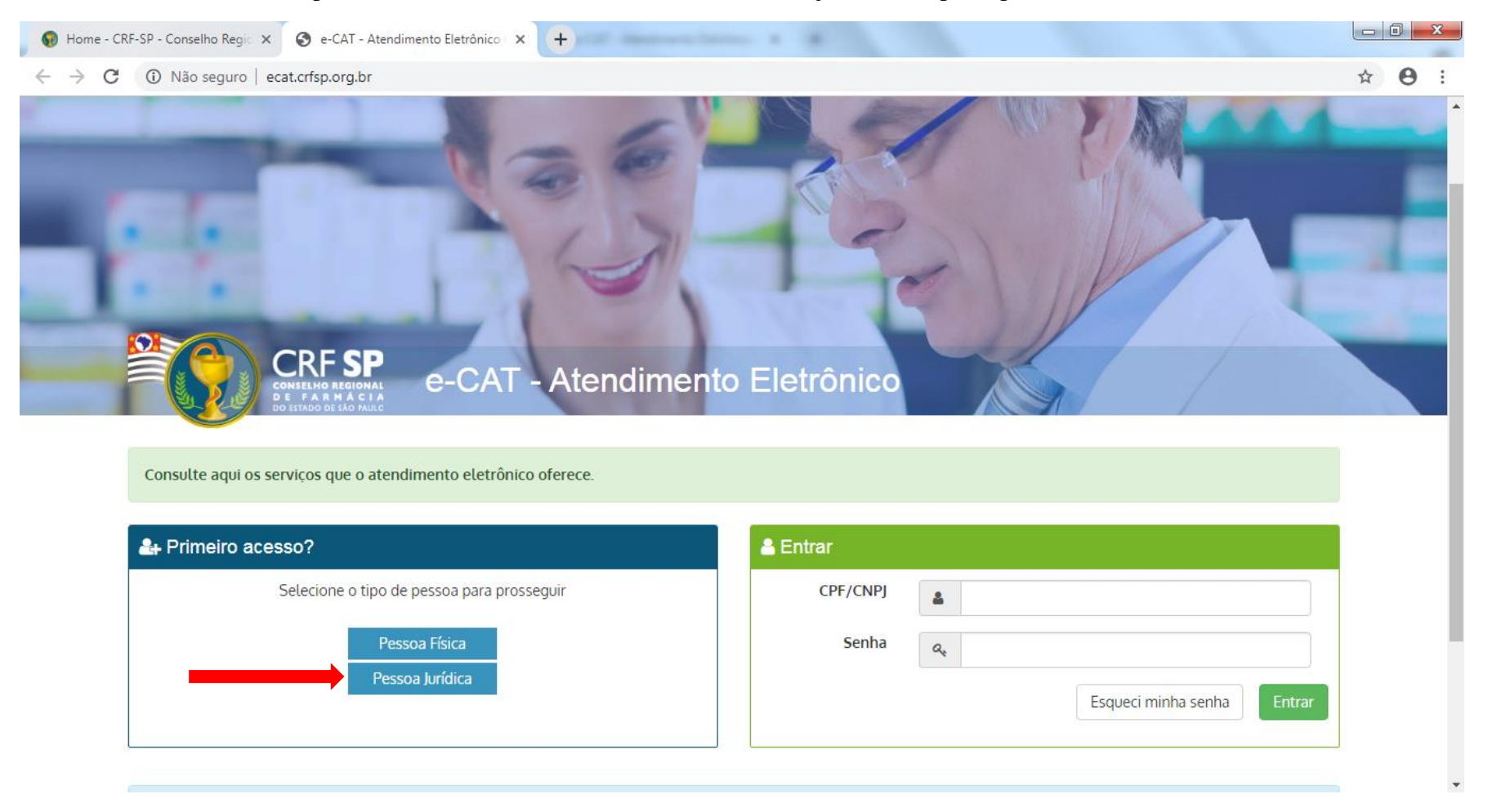

# **1.2.** Inserir as informações solicitadas;

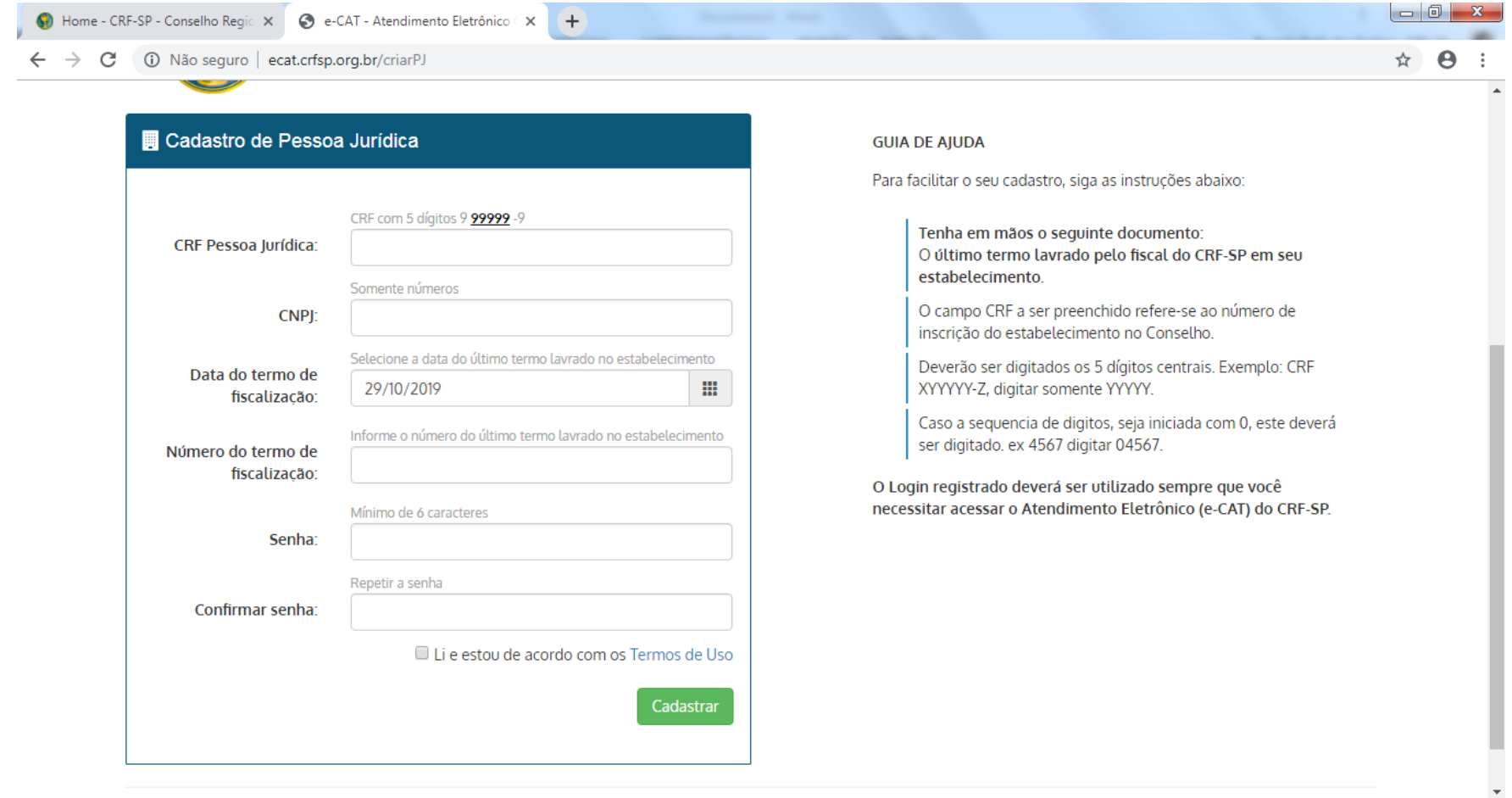

**1.2.1.** Após o preenchimento dos dados de cadastro, será encaminhado em e-mail para o endereço eletrônico cadastrado no sistema do CRF-SP, com um link de ativação. Somente após esta validação, o usuário poderá utilizar os serviços online;

## **1.2.2.**Realizar o primeiro acesso com os dados solicitados, conforme abaixo;

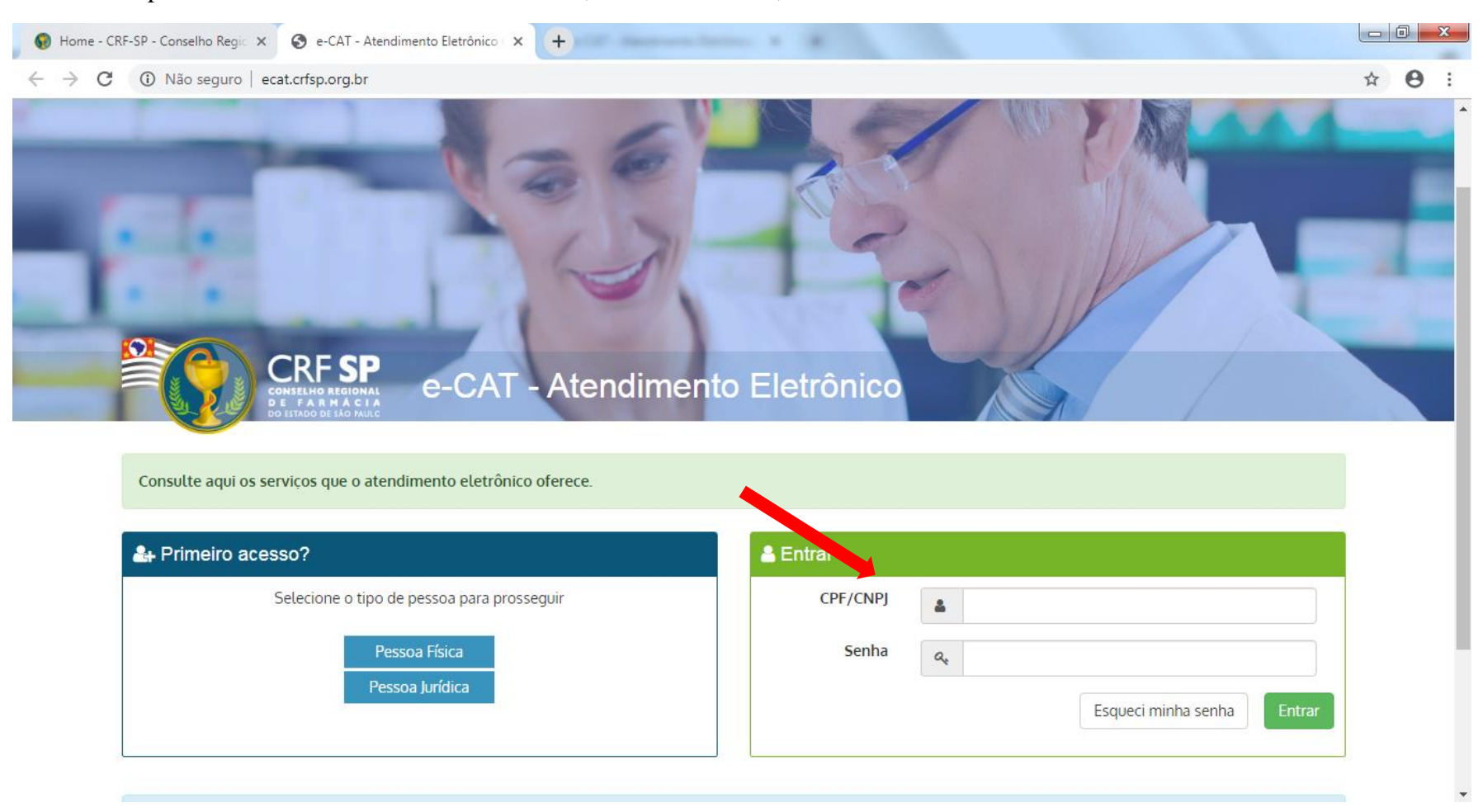

**2.** Na página inicial, clicar em Serviços e, em seguida, Certidão de Regularidade;

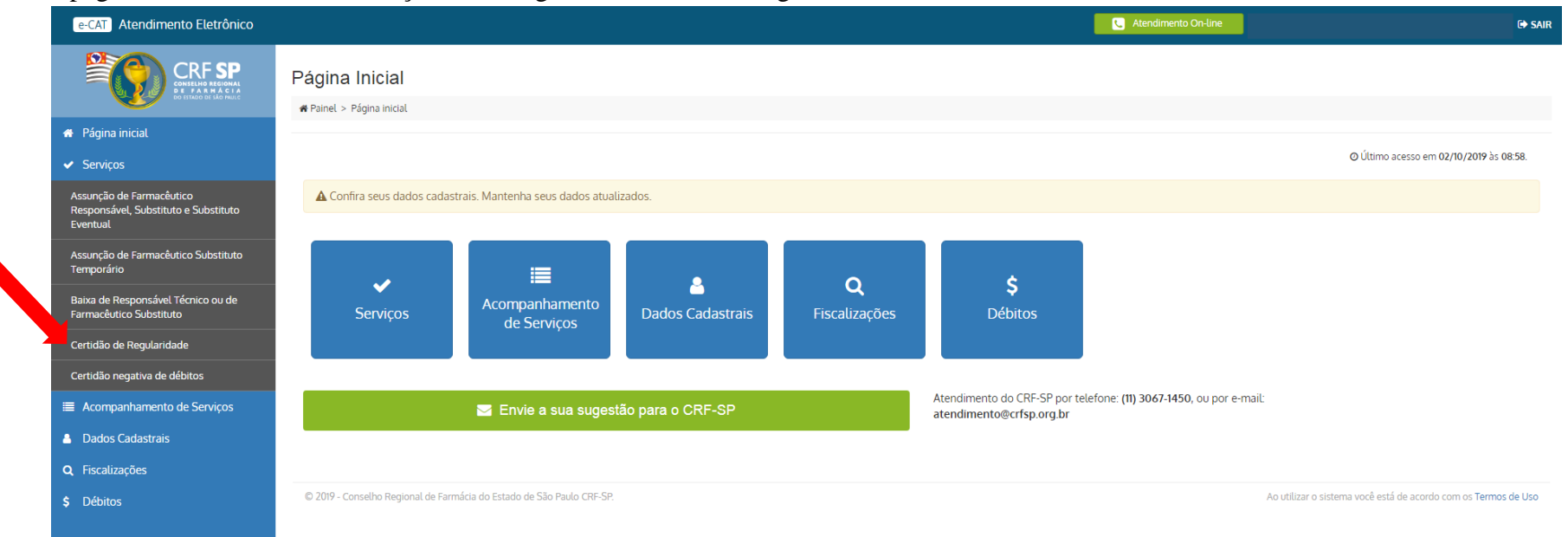

**2.1.** Clicar em: Renovação de CR sem alteração de horários;

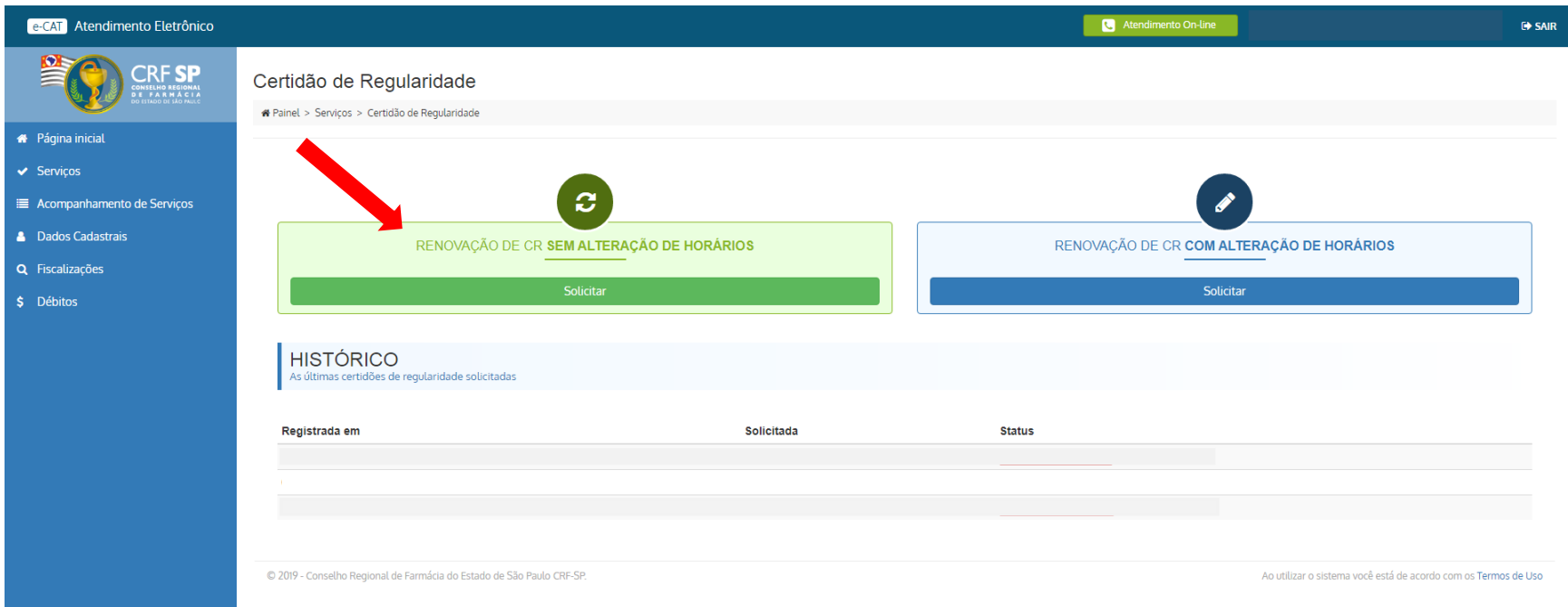

**2.2.** Confirmar se os dados do estabelecimento, os horários de funcionamento do estabelecimento e, o(s) horário(s) de assistência do(s) farmacêutico(s) permanece(m) o(s) mesmo(s). Atenção! Há duas abas: rotina e plantão;

**2.3.** Clicar em: Solicitar CR;

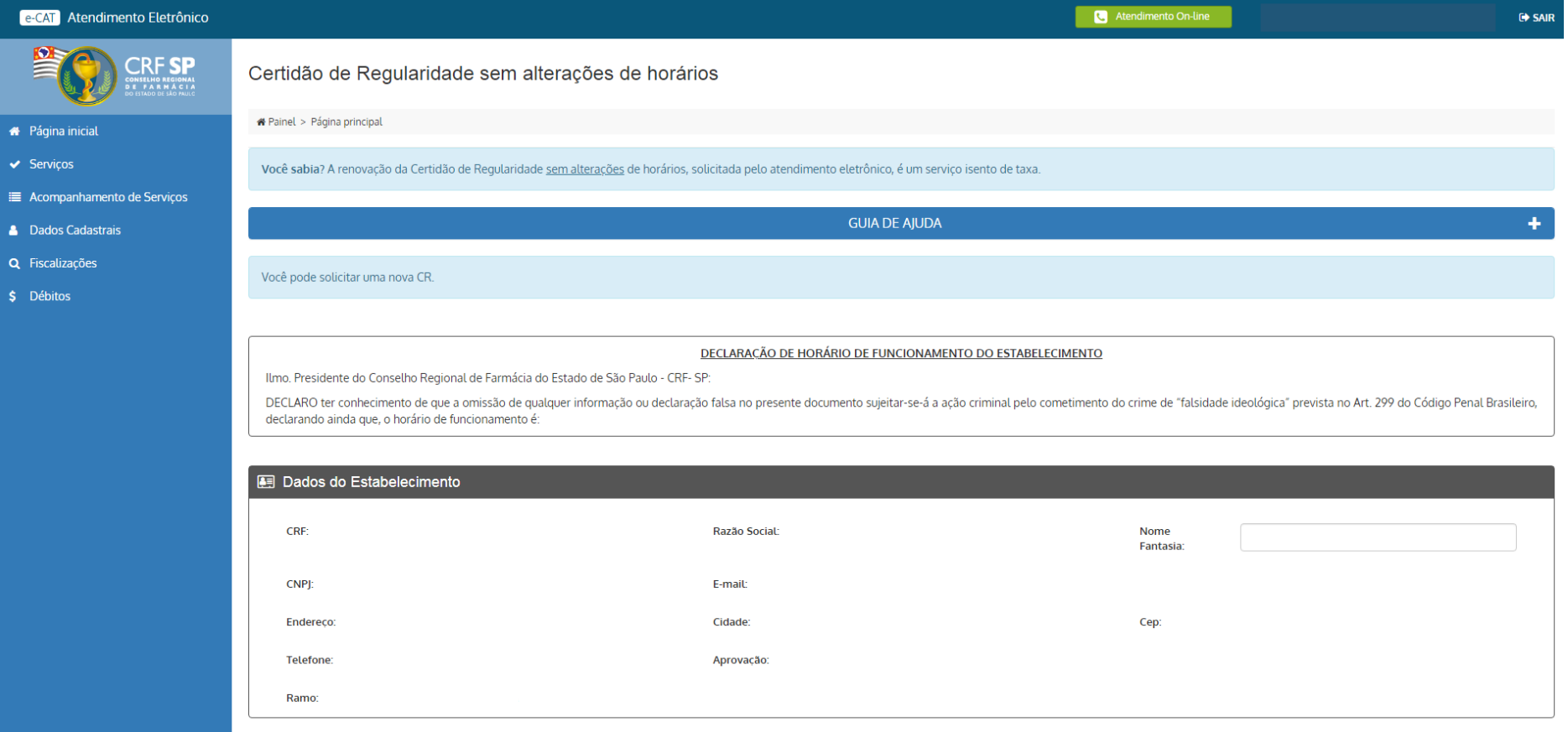

#### e-CAT Atendimento Eletrônico

O Horário de Funcionamento

#### \* Página inicial

- $\blacktriangleright$  Serviços
- Acompanhamento de Serviços
- **A** Dados Cadastrais
- Q Fiscalizações
- \$ Débitos

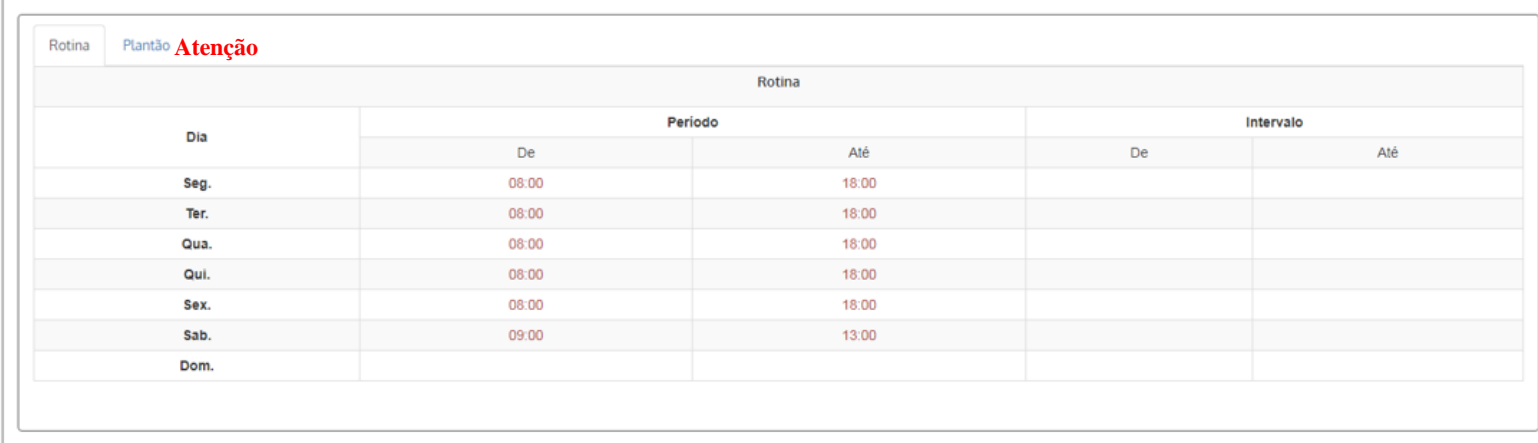

### O Horário de Assistência

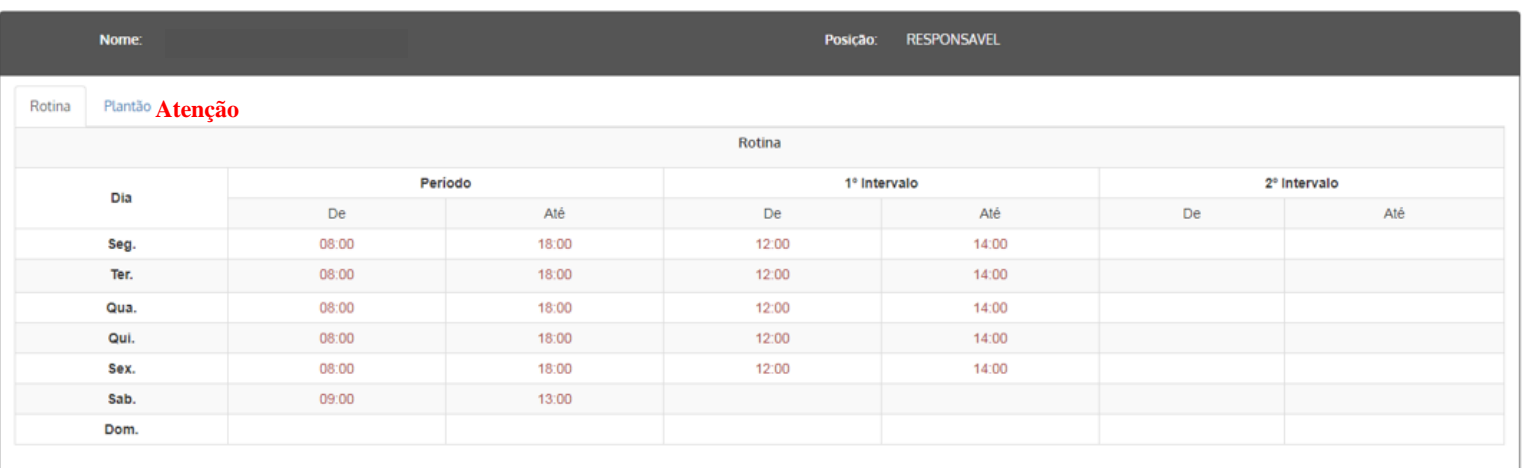

#### **Ø** Ações

Solicitar CR

C 2019 - Conselho Regional de Farmácia do Estado de São Paulo CRF-SP.

Ao utilizar o sistema você está de acordo com os Termos de Uso

# **3.** Aparecerá a informação que a solicitação foi realizada com sucesso;

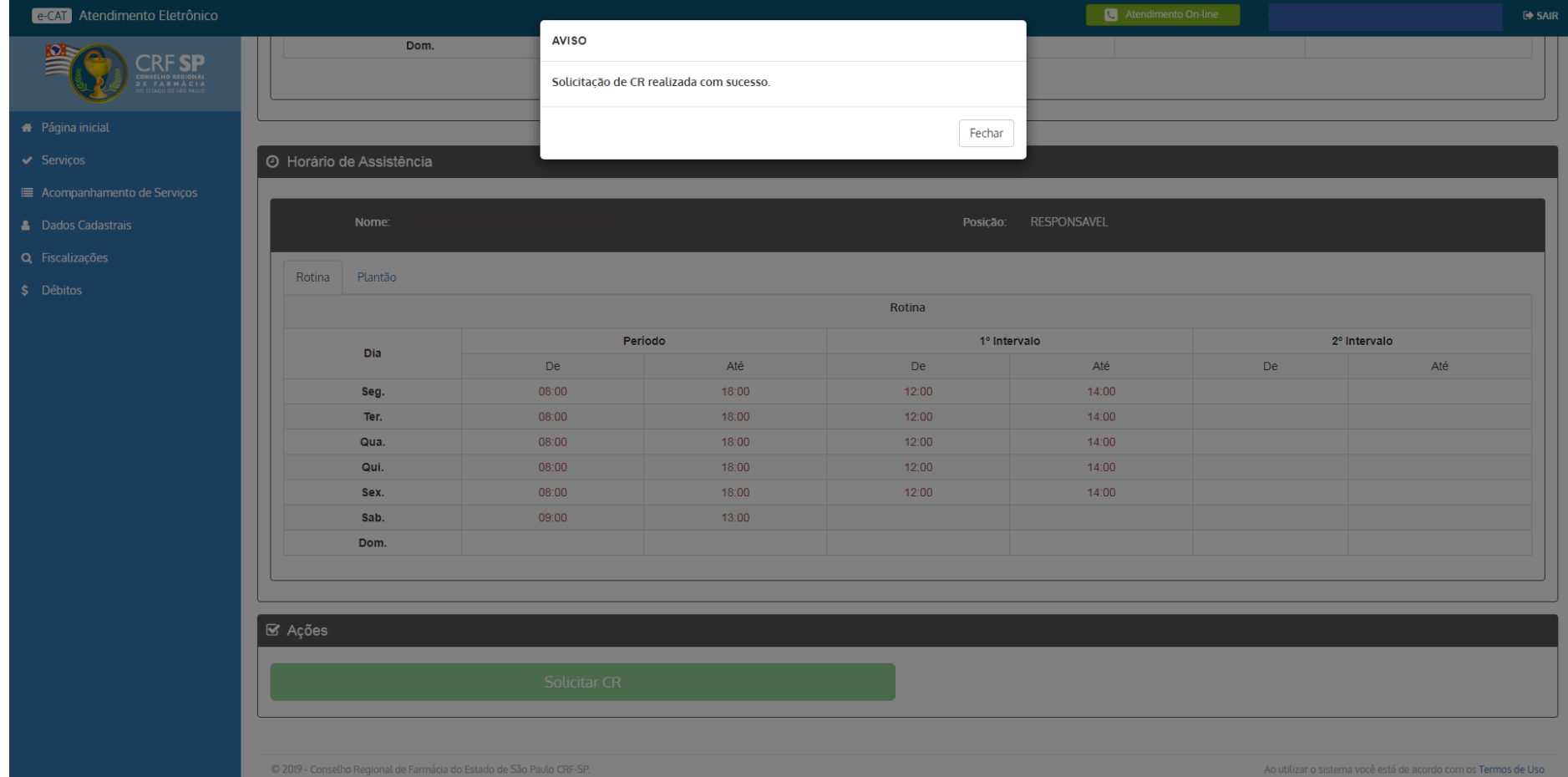

- **4.** Para acompanhar essa solicitação, clicar novamente em: Serviços no canto direito da tela e, clicar em: Certidão de Regularidade;
- **5.** Para visualizar as informações inseridas na solicitação, clicar no símbolo:  $\boxed{9}$
- **6.** Nessa área, é possível visualizar o histórico de solicitações.

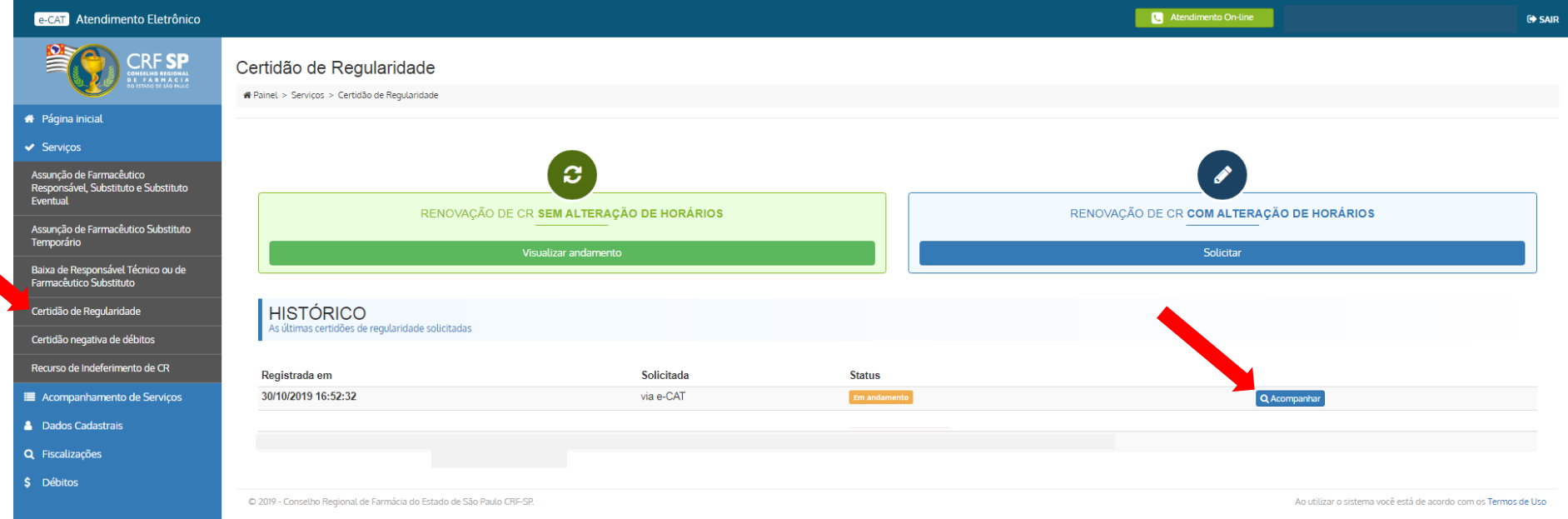